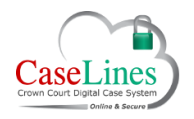

QRG: Direct the court to a page

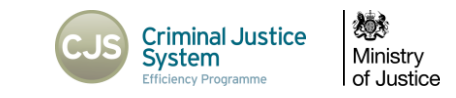

# DIRECT THE COURT TO A PAGE

## DIRECT THE COURT TO A PAGE

DCS has the ability to direct the court to a specific page, so all parties can view the document being referenced.

The **Page Direction** button, once clicked, will send a pop-up message to everyone who has the case open in 'Review' mode and ask them if they wish to go to that page.

*Users must be able to view the page to receive the page direction. If the page is in a restricted section to which the user does not have access, or in the case of a defence user, is a defence access restricted document to which access has not beeen granted to the defendant to whichthe user is associated, they will not receive the page direction.*

It works in real-time and live in the courts.

# PAGE DIRECTION

Go to page that is need to be displayed to the court.

Click the **Page Direction** button.

A green tick will appear showing that the click was actioned.

All other users in the case will be prompted to be directed to a specific page. They can then accept or decline.

If they accept they are taken to that page.

To turn this feature off or be sent to a directed page automatically without receiving the pop-up message, go to the 'Case' tab.

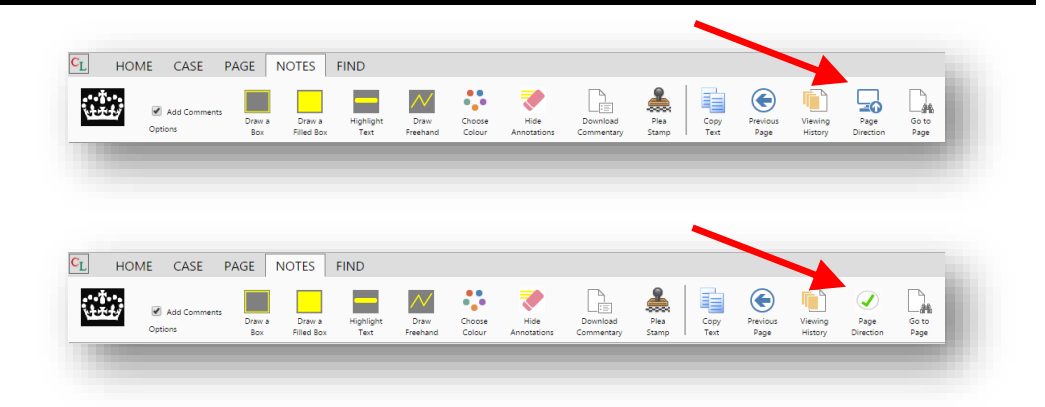

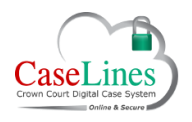

#### QRG: Direct the court to a page

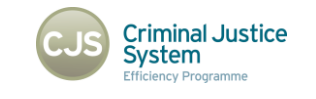

戀 Ministry<br>of Justice

## OPEN IN A NEW TAB

Go to the **Page** tab and click **Open in New Tab**.

The case opens in a new tab allowing users to go back to the **Case** tab and change the **Page Direction** options.

The two tabs/windows can be positioned alongside each other, either on the same screen or on an extended desktop on a separate screen.

This allows for more flexibility around the bundle allowing users to search in one window whilst following the page direction in the other.

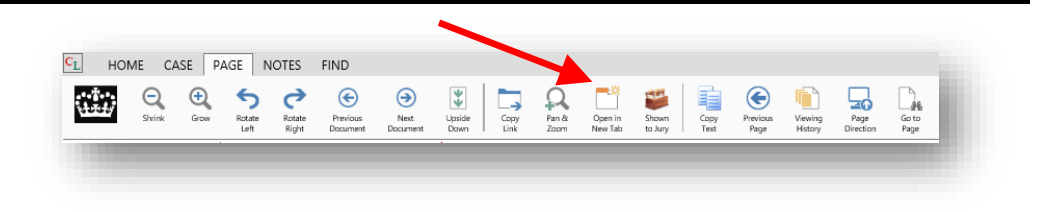